# 补考考生报名操作指南

#### 符合补考对象

补考考生为已参加过一体化系统鉴定考核,并且在一年 内考核记录中存在一门科目(理论或技能)合格的考生,符 合补考资格。

#### 第一步:登录账号

补考考生,首先通过官网首页"考生注册报名"或"考 生预约报名入口"进入登录界面:

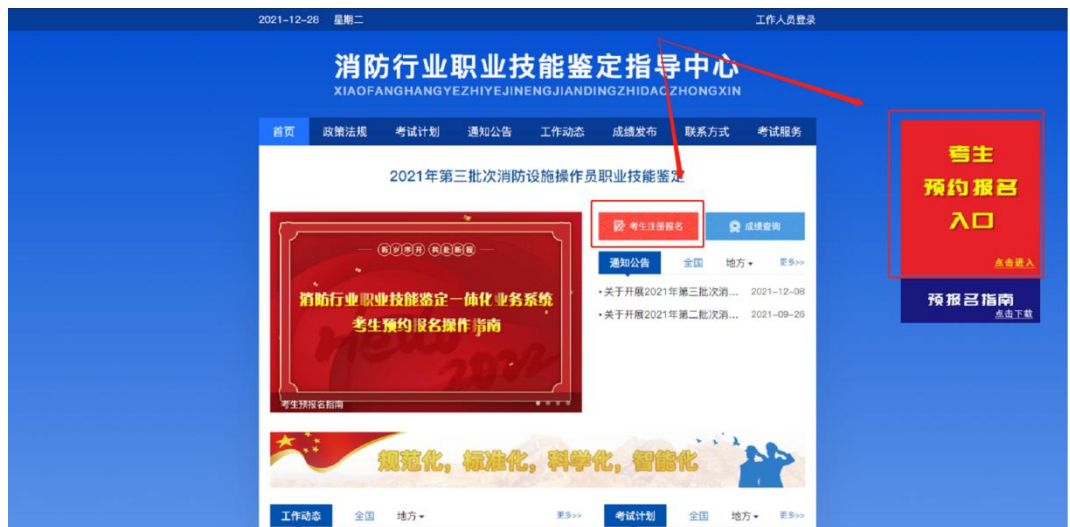

### 输入账号、密码,并验证登录:

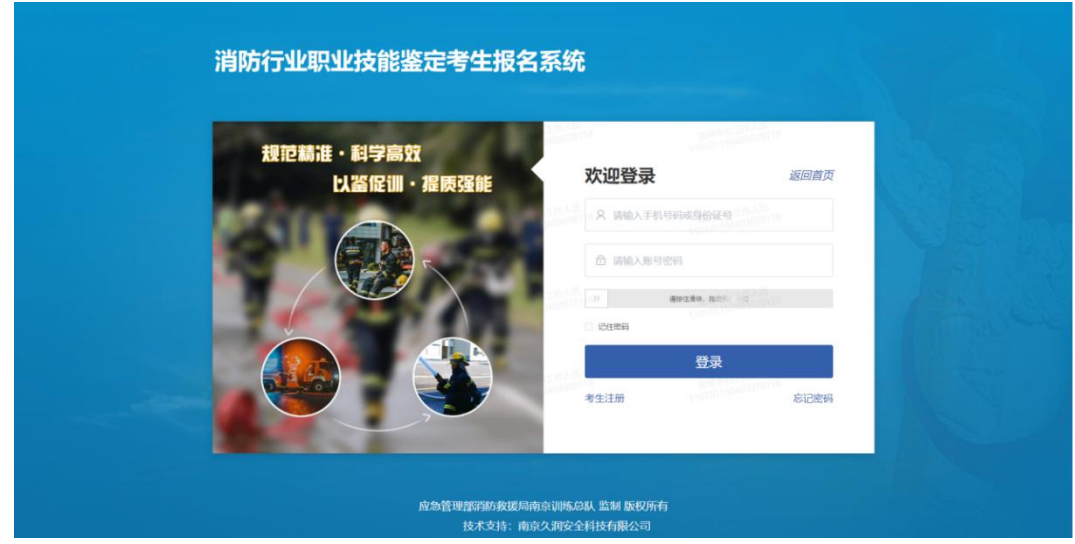

### 第二步:补考报名考生

登录后,进入到考生报名系统首页,点击补考报名后, 下方显示可报名的补考计划。

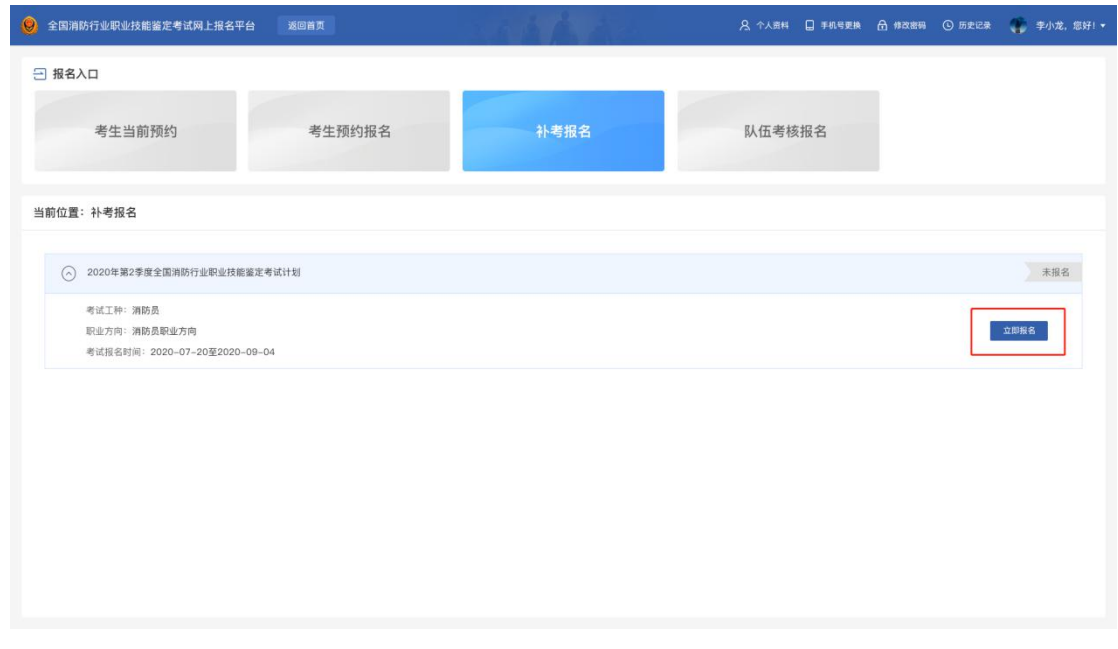

点击"立即报名"符合条件的考生可进入到考生报名模 块进行补考报名,点击进入后:

1) 首先需要考生复核补考报名"基本信息";

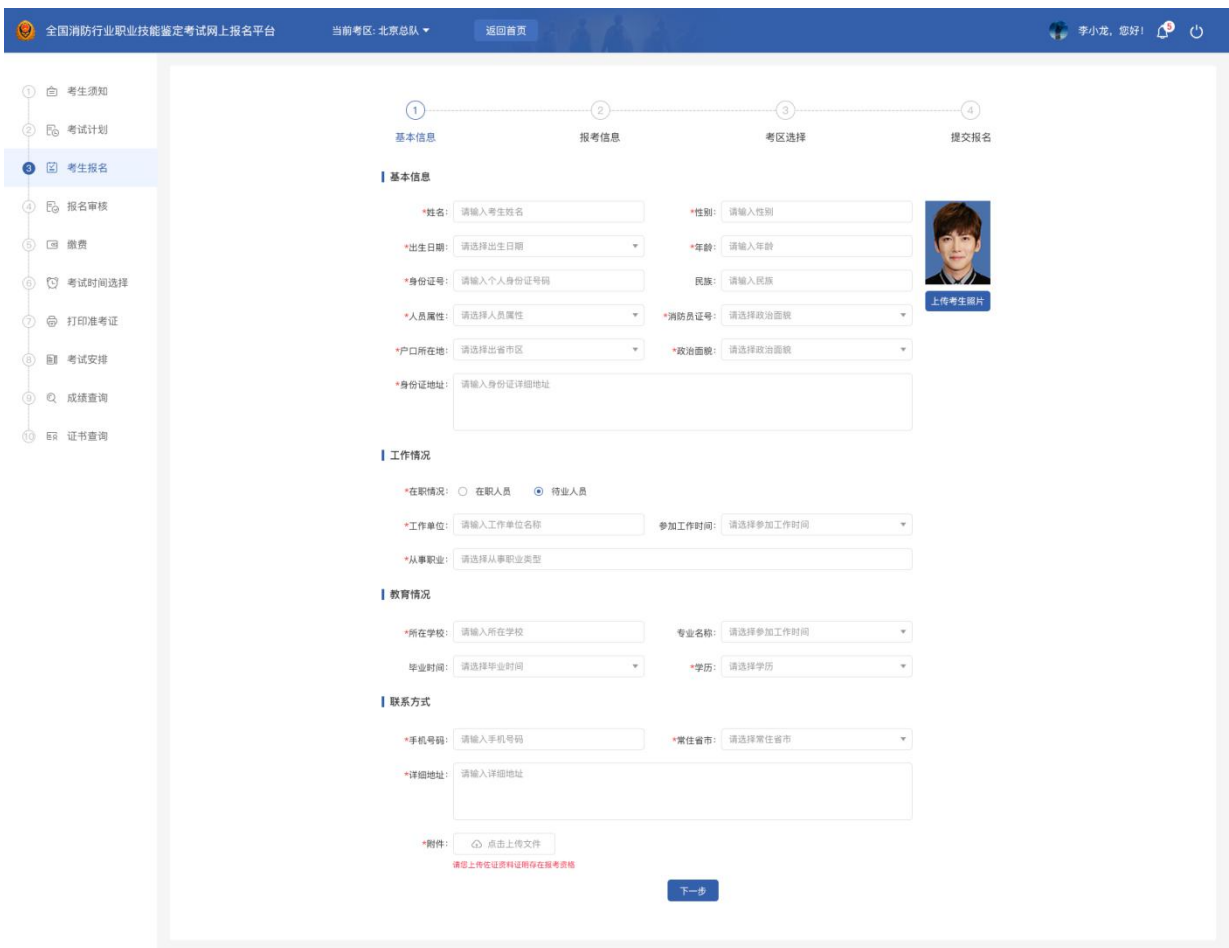

# 点击"下一步",进入"方向、等级信息"确认;

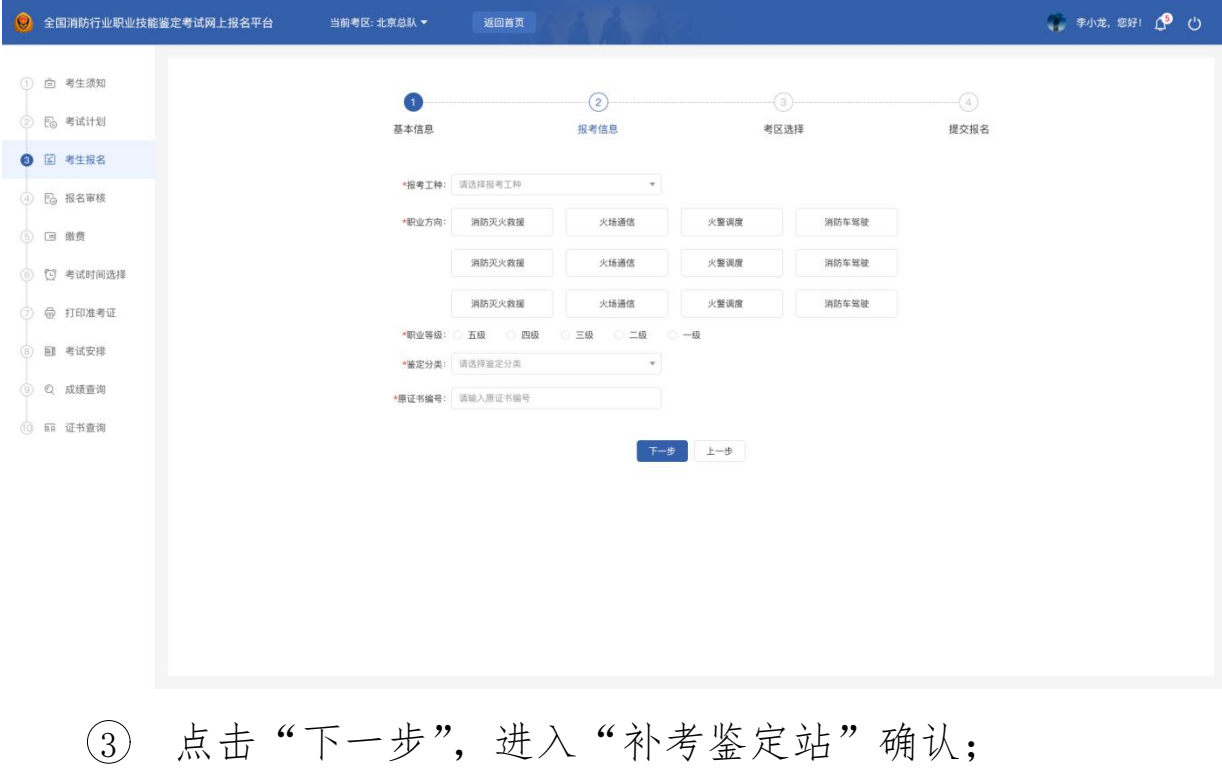

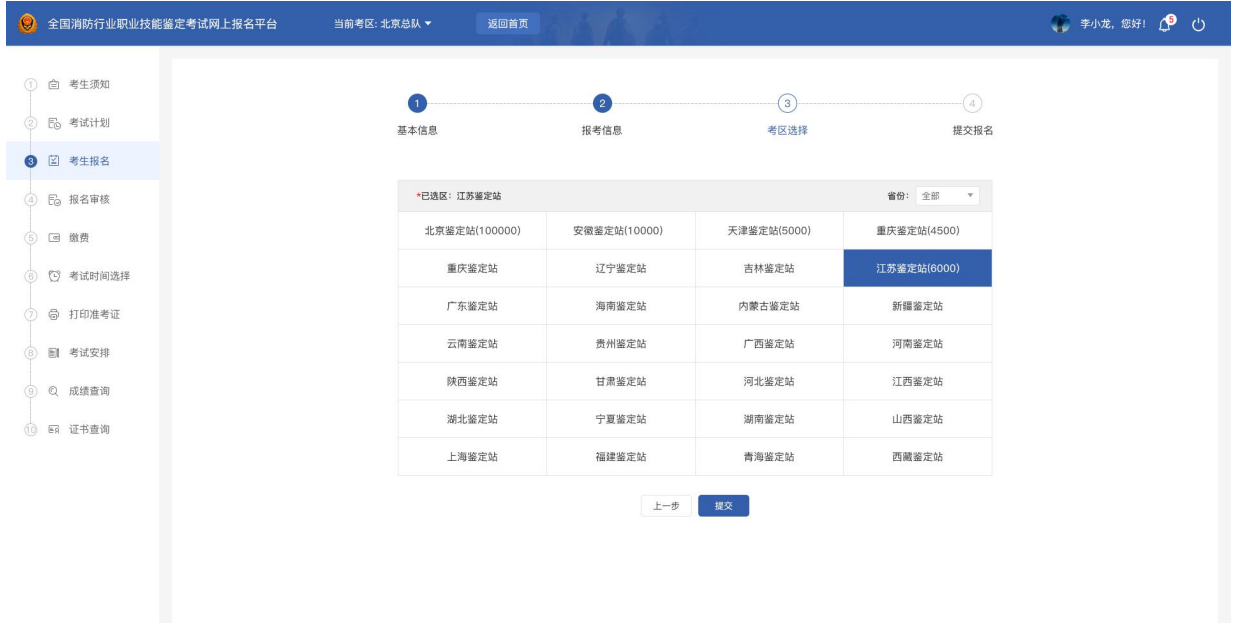

4 点击"下一步",进入"提交报名"界面;报名提 交后, 3s 后可查看"补考考生报名详情表";

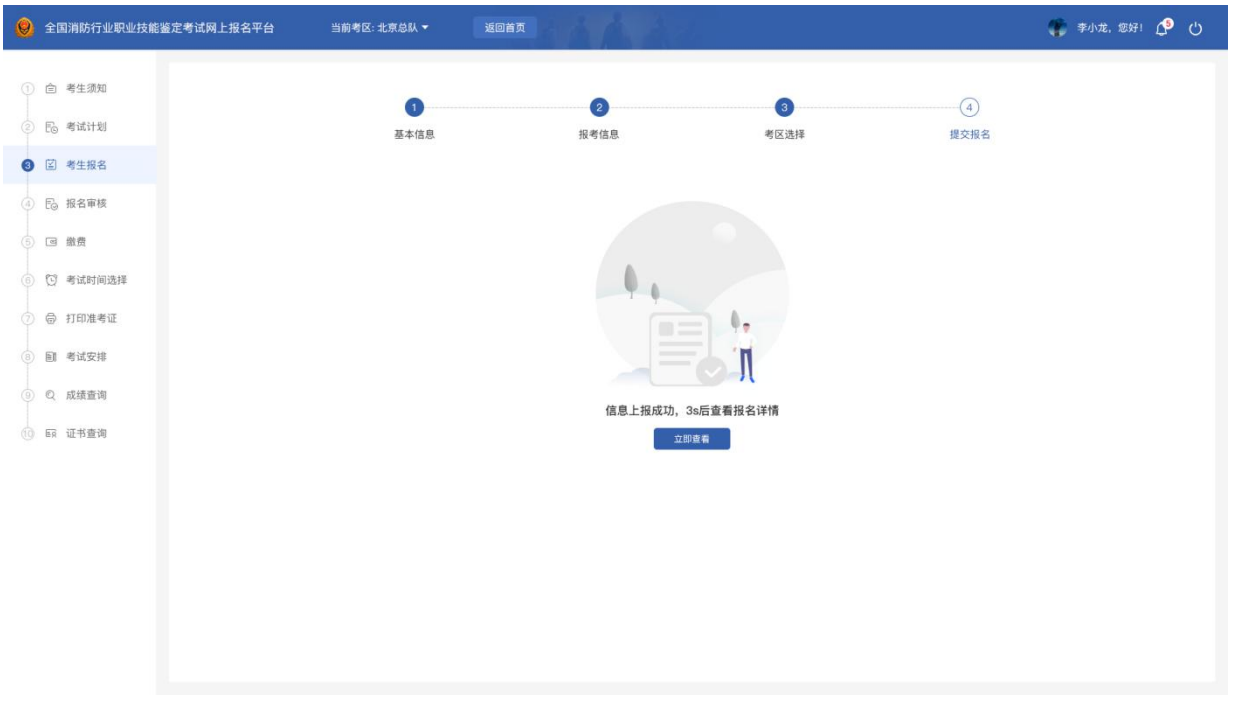

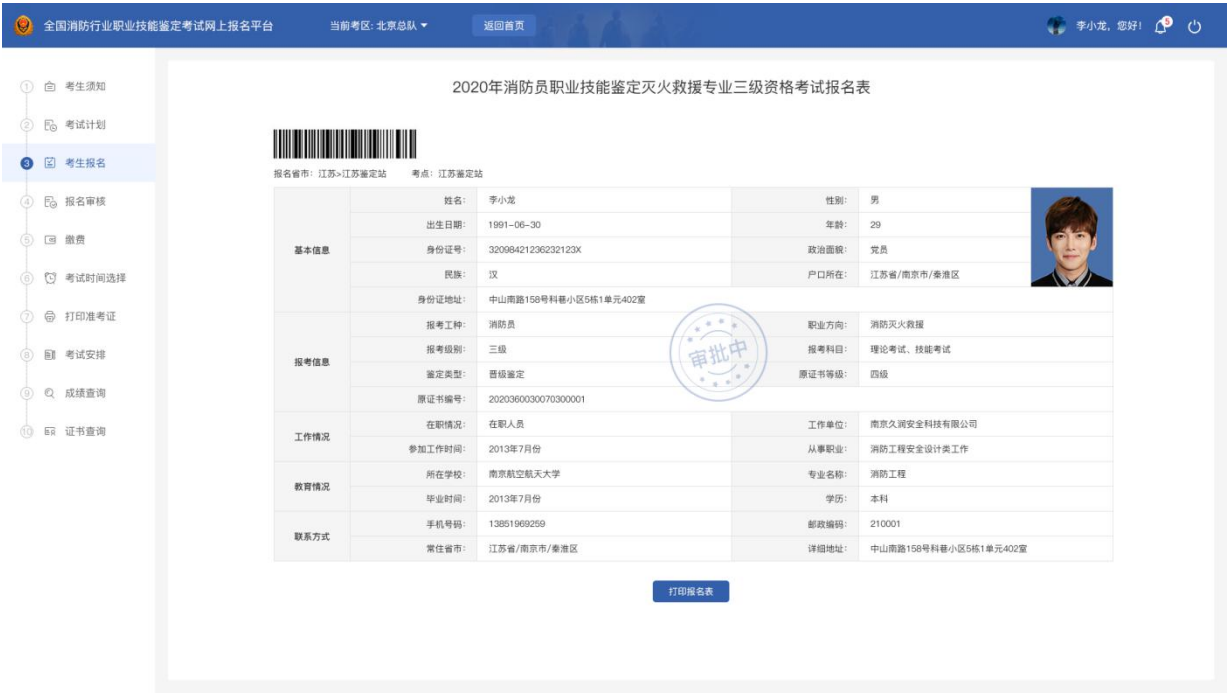

## 第三步: 报名审核

考生提交报名后,可点击"报名审核"进入查看报名审 核状态;

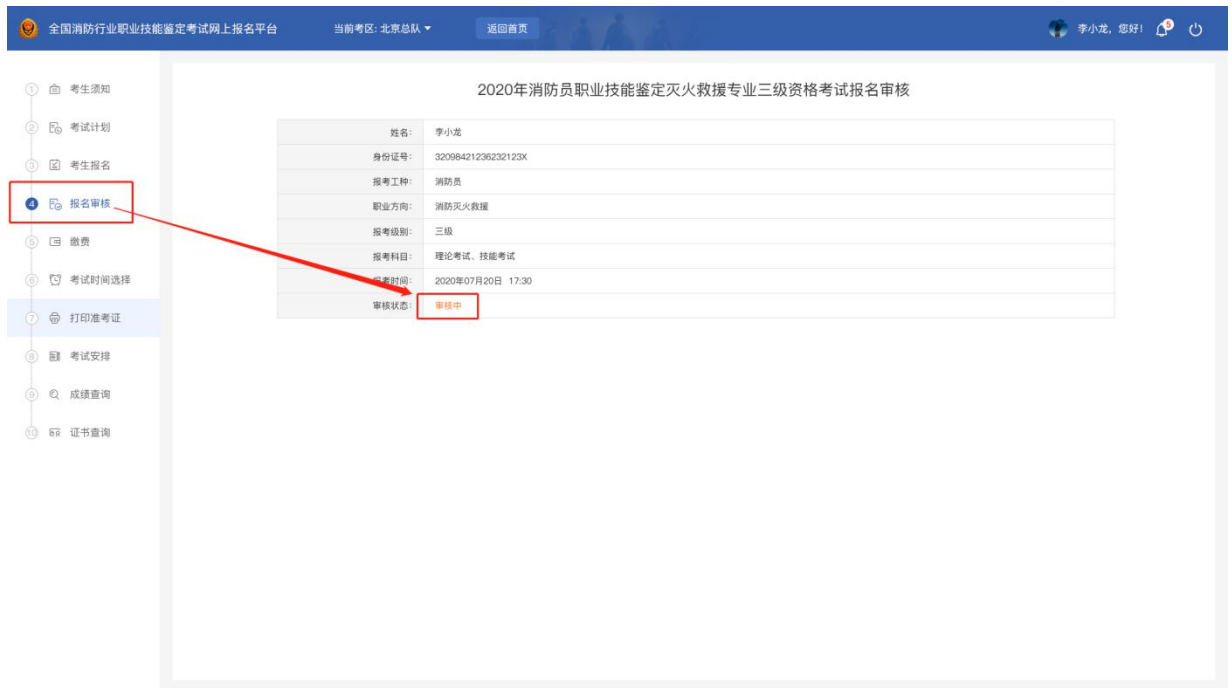

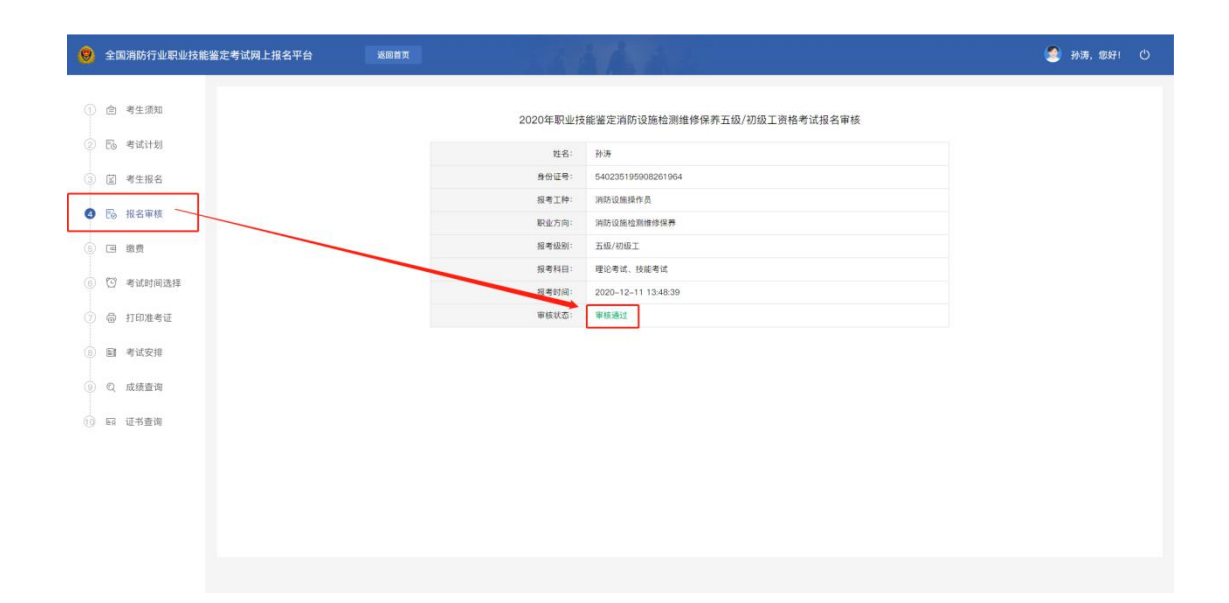

### 第四步:缴费

考生收到缴费短信后,点击"缴费",进入缴费界面;若 未缴费,请及时到鉴定站进行缴费;报考的鉴定站如需收取 鉴定费按此操作步骤,不收取鉴定费的鉴定站此步骤勿略;

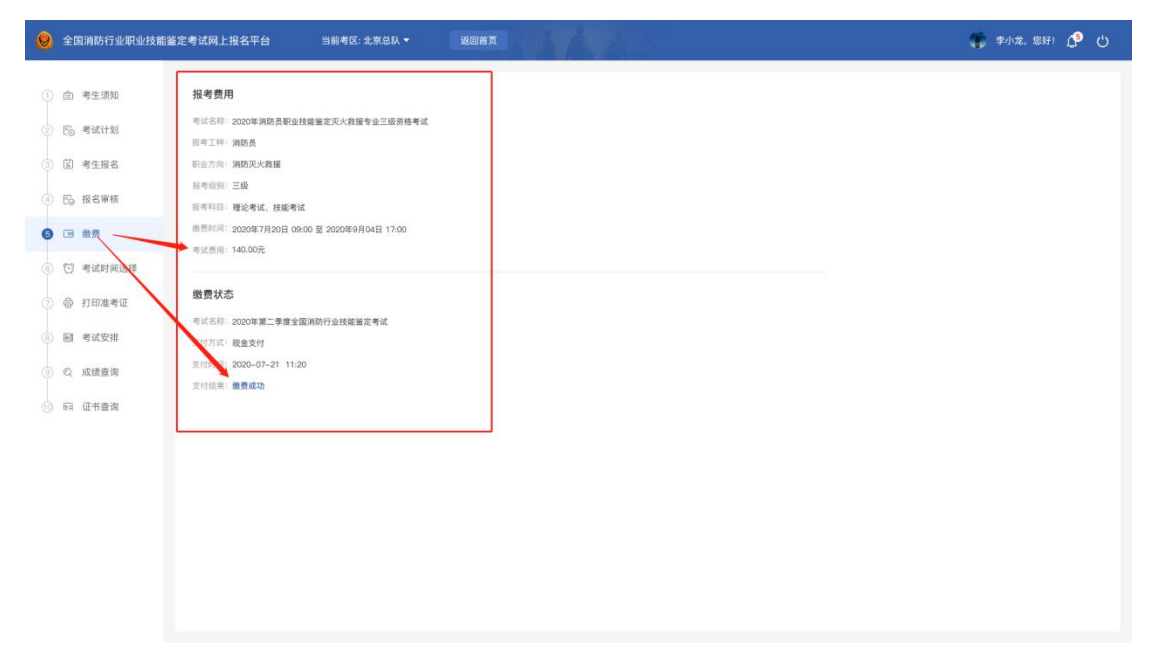

### 第五步:考试时间选择

考生收到预选短信通知后,在预选截止时间之前,可在

此模块选择鉴定站的理论考核鉴定时间,预选成功的考生可 在选择的场次进行考核;若没有预选的考生系统会随机安排 考试场次;

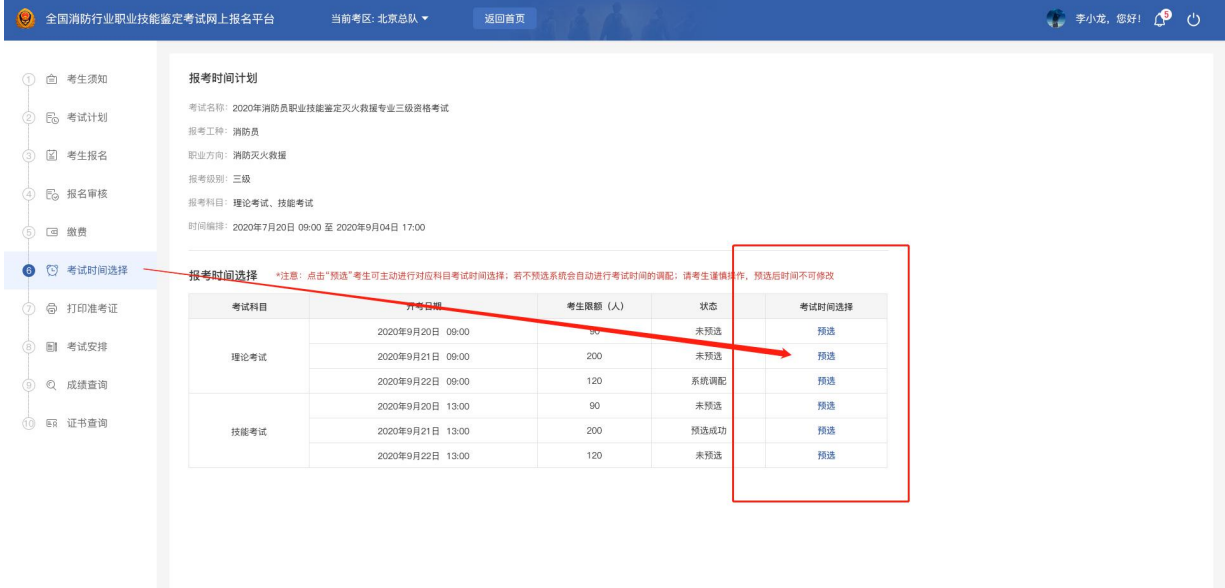

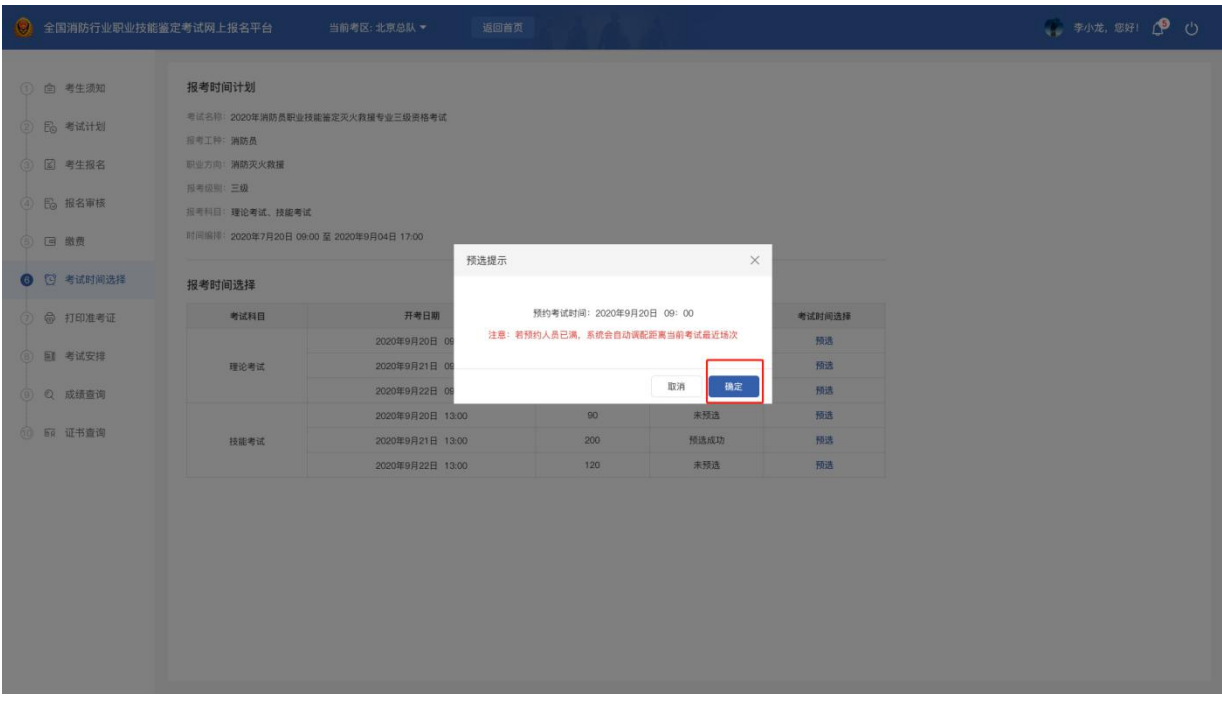

## 第六步:打印准考证

考生在此界面可查看和打印准考证;

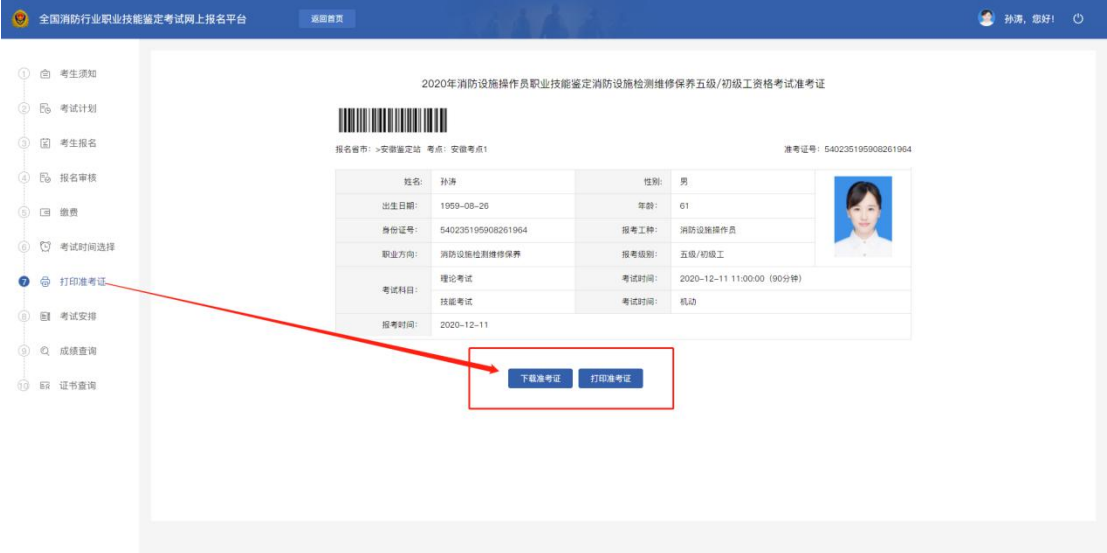

### 第七步:考试安排

考生报名成功后,等待考试安排,可在此界面查看考试 安排结果;

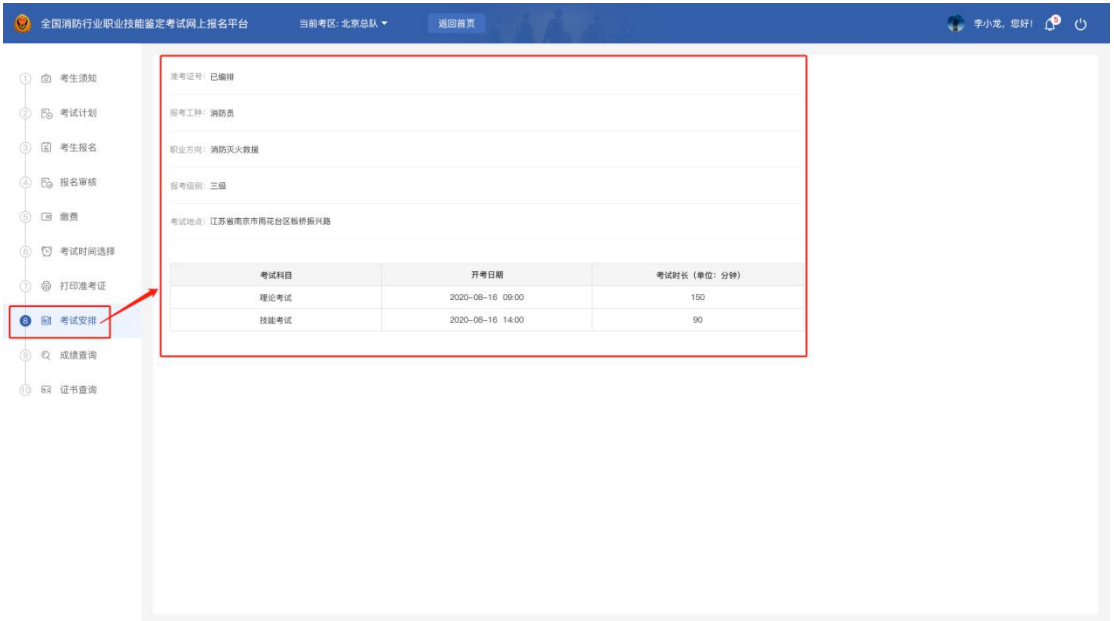

### 第八步: 成绩查询

考生可点击"成绩查询"进行考试成绩查询;也可直接 在官方首页进行成绩查询;

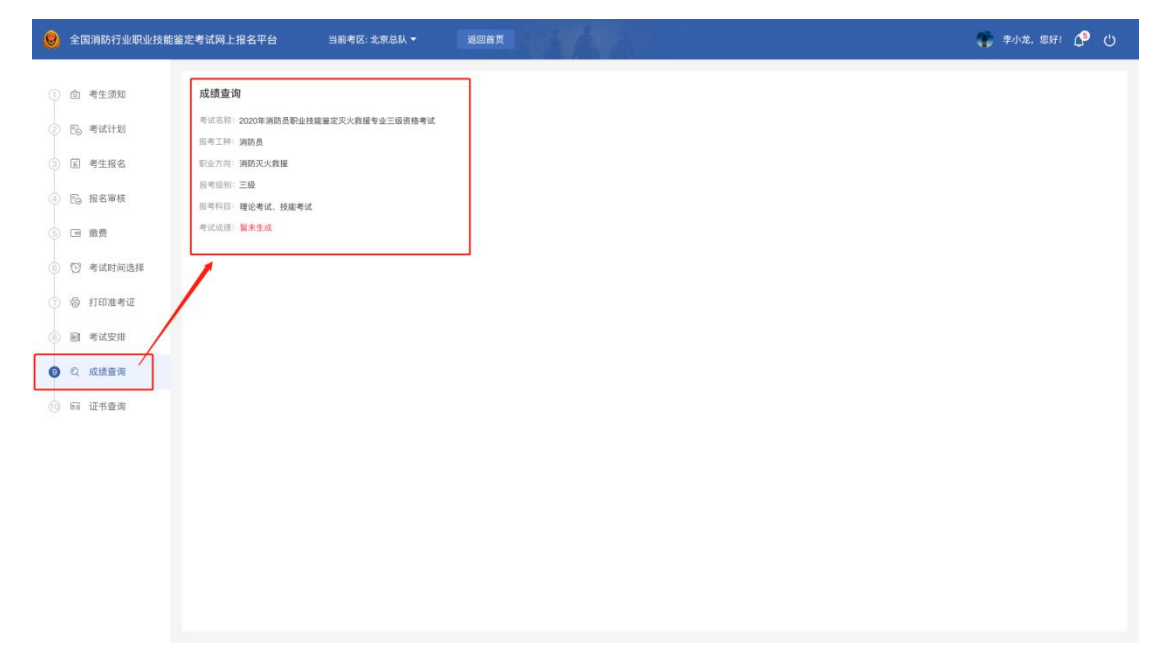